# Position Control & Lapsed Salary

### What We'll Cover

- What is the Position Control Report?
- Accessing Position Control in Power BI
- Analyzing and exporting Position Control
- What is lapsed salary?
- Calculating available lapsed salary

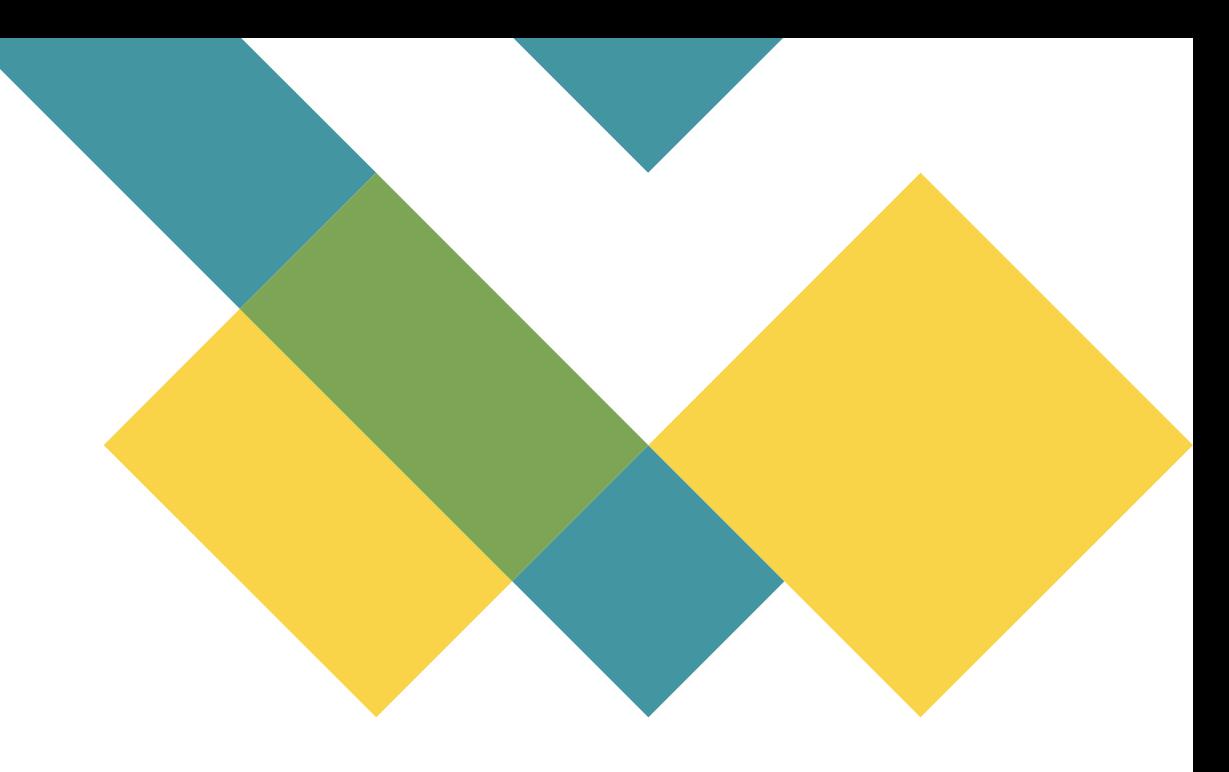

### What is the Position Control Report?

- List of all positions for your department
- Shows:
	- Position number and title
	- Employee name & banner ID
	- Funding source(s) Fund, Organization, Account, Program
	- *Recurring* budget
	- Year-to-date pay, both expended and encumbered
- Two parts:
	- List of **Single Positions**, each with one permanent employee (includes names)
	- List of Pooled Positions, each with many temporary employees (no names)

## 3 Ways to Access Position Control

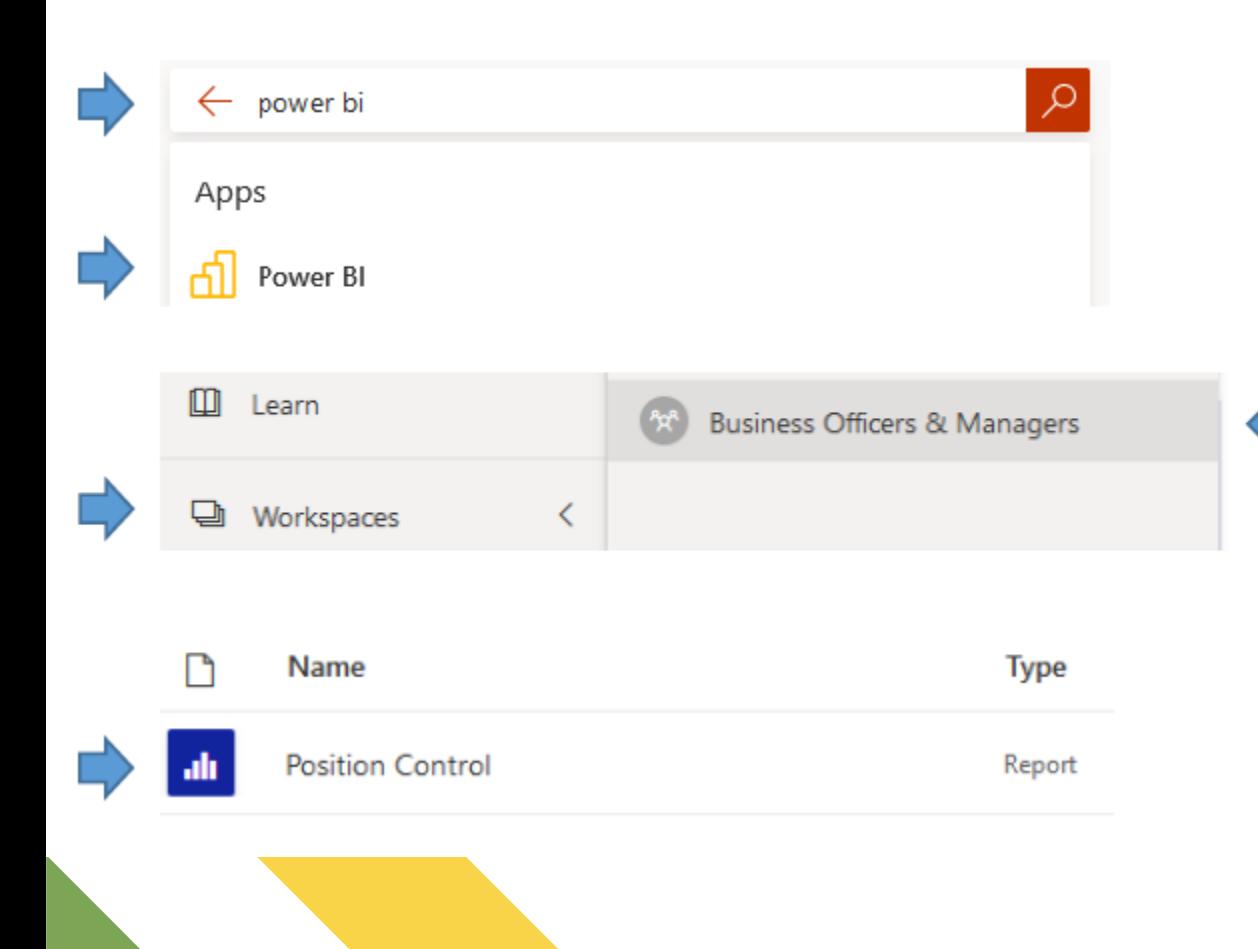

#### 1) Through your browser

- Use your UNCSA credentials to sign in to [www.office.com](http://www.office.com/)
- Search for "Power BI" and select it from the Apps menu.
- In the left-hand menu, select "Workspaces," then "Business Officers & managers
- Click the Report (*not* the dataset) called "Position Control".

# 3 Ways to Access Position Control

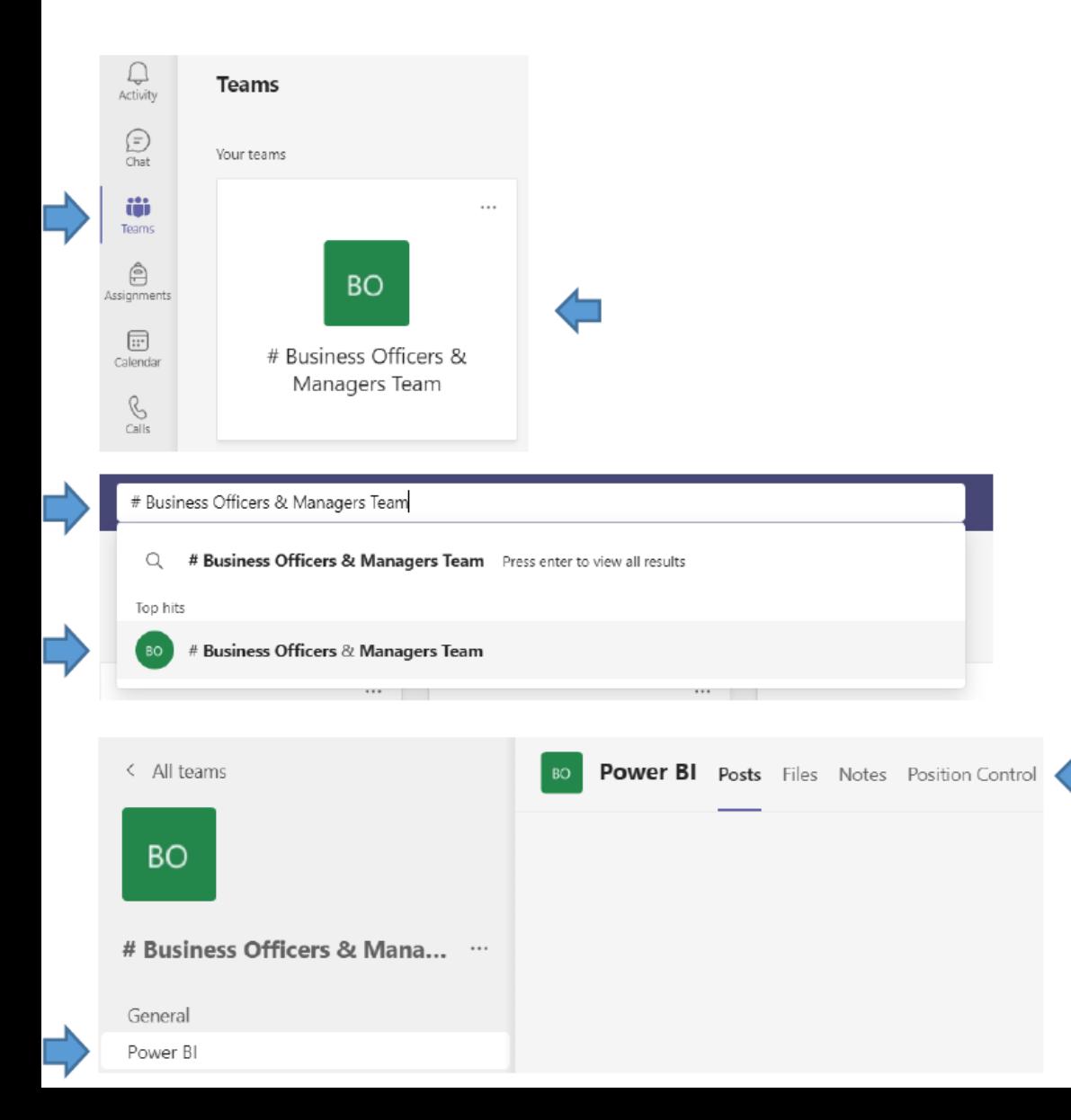

#### 2) Through a Teams team

- In Microsoft Teams, navigate to the *Business Officers & Managers Team* by:
	- Clicking the "Teams" icon in the left-hand menu, then selecting "# Business Officers & Managers Team", *OR*
	- Searching for "# Business Officers & Managers Team"
- Once you are viewing the team, select "Power BI", then "Position Control" from the top menu.

## 3 Ways to Access Position Control

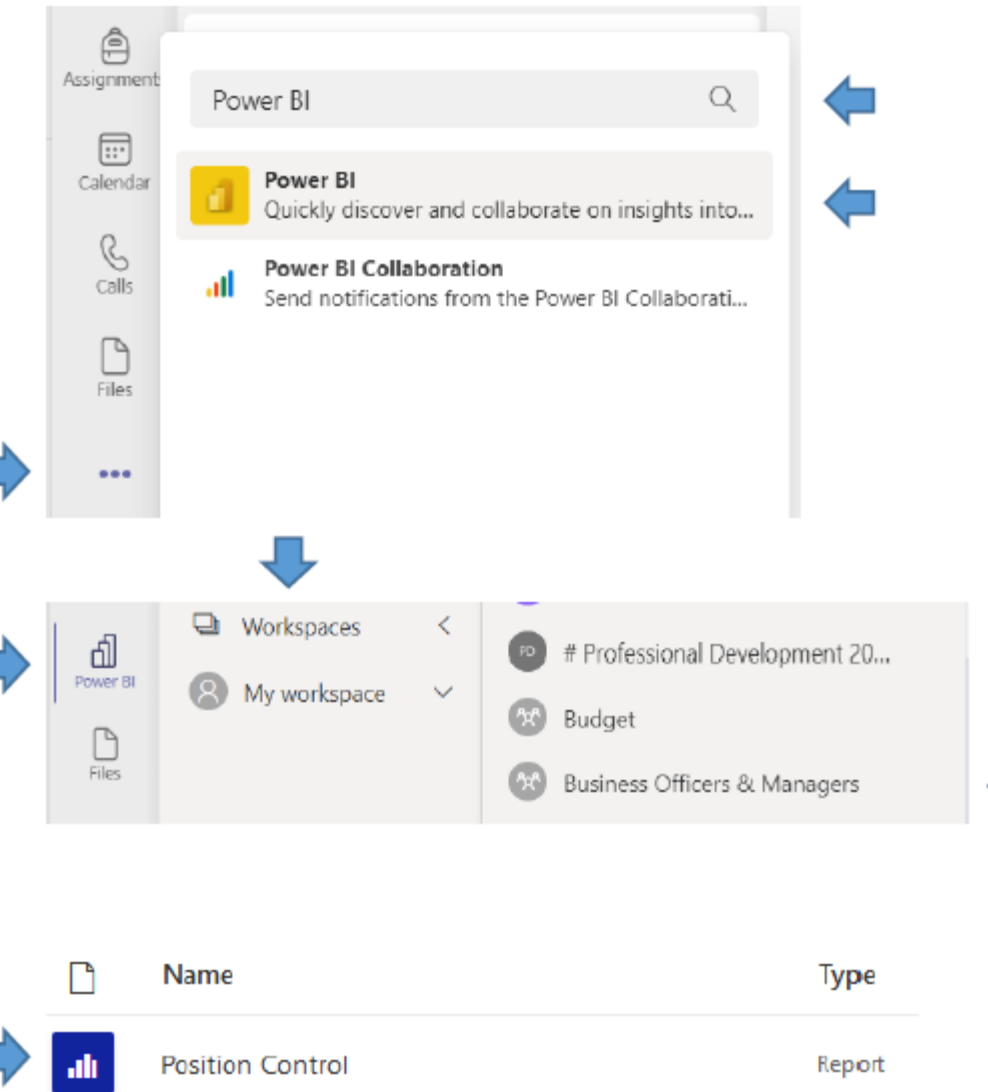

#### 3) Adding Power BI to your Teams menu

- Click the ellipsis (three dots) on the lefthand menu, and search for "Power BI" in the "Find an app" box
- This will add a Power BI icon to your lefthand menu. Click the icon, select "Workspaces", then "Business Officers & Managers".
- Click the report *(not the dataset)* called "Position Control".

### Let's Take a Look!

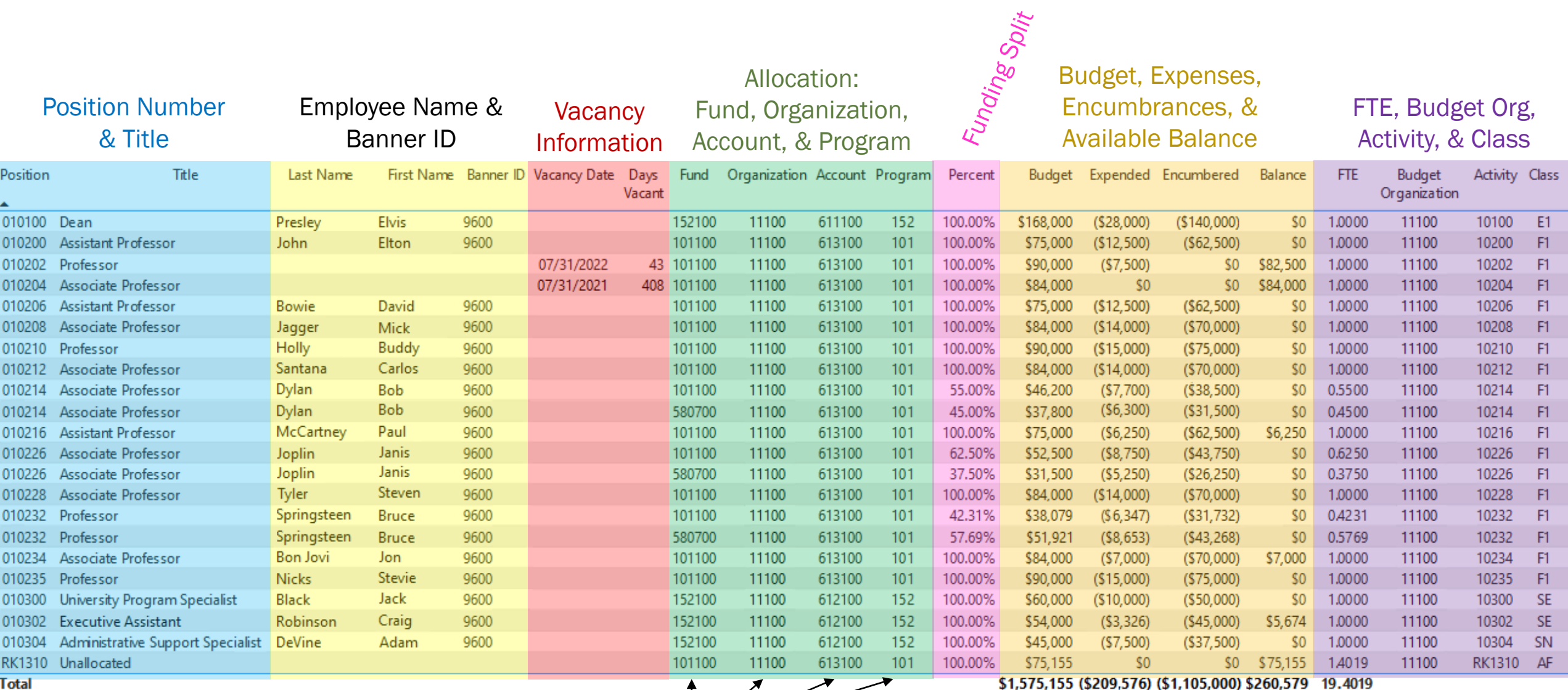

You can filter by any of these!

#### **HIVERSITY OF NORTH CAROLINA** Fund Account **Position SCHOOL OF THE ARTS** ΔH Position Tiello Last Name **Rist Name** Bainner ID Vacancy Date Days Vacant Fund Organization Account Program Add a comment **Di** Chat in Teams  $\infty$ Which data do you want to export?  $\Box$  Export data Position Control Show Export data Export your data in the format that suits your needs. If you have a lot of data, the number of rows you export might be limited depending on the file type you select. Learn more spotlight Get insights  $\circ$ data to Excel  $^{\circ}$ O ñ 屌  $\sqrt{\lambda}$  Sort descending 囲  $\vee \downarrow$  <sup>4</sup> Sort ascending Summarized data Underlying data Data with current layout Sort by Export this data in the same Export the summarized data Export the raw data used to used to create your visual (for calculate the data in your layout you see now, but without any icons, colors, or example, sums, averages, and vicual. medians) other formatting you added. The report author turned off this option 1) Hover over the report – a set of icons will appear File format: xlsx (Excel 150,000-row max)~ Cancel  $\overline{\bullet}$  | Downloads View Home Share

Desktop

Downloads

**E** Documents

 $\blacksquare$  Pictures

> This PC > Downloads

Name

 $\vee$  Today (1)

 $\Box$  data

৺ এ

- in the top right corner. 2) Click the ellipsis (three dotes) for "More options"
- 3) Choose "Export data"

Exporting

- 4) Leave "data with current layout" selected, and click "Export"
- 5) Find the file ("called data") in your Downloads fold.
- 6) Open the file, Enable Editing, and save with the name and file location of your choice

### Pooled Positions

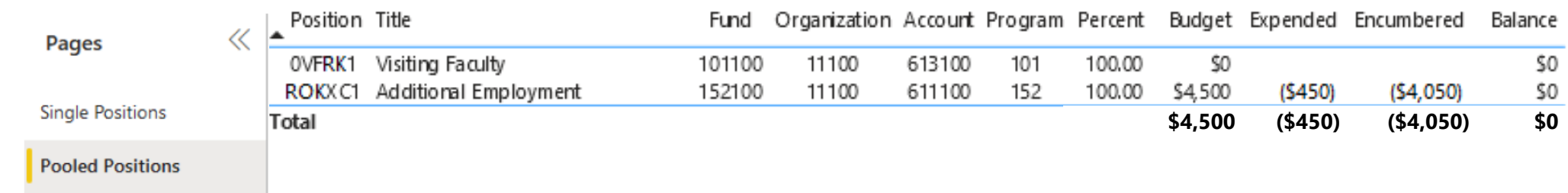

- The **Pooled Positions** tab shows the position number, funding sources, budget, and pay activity for temporary position codes (adjuncts, for example).
- It does *not* show individual temporary employees.

## Split Funding

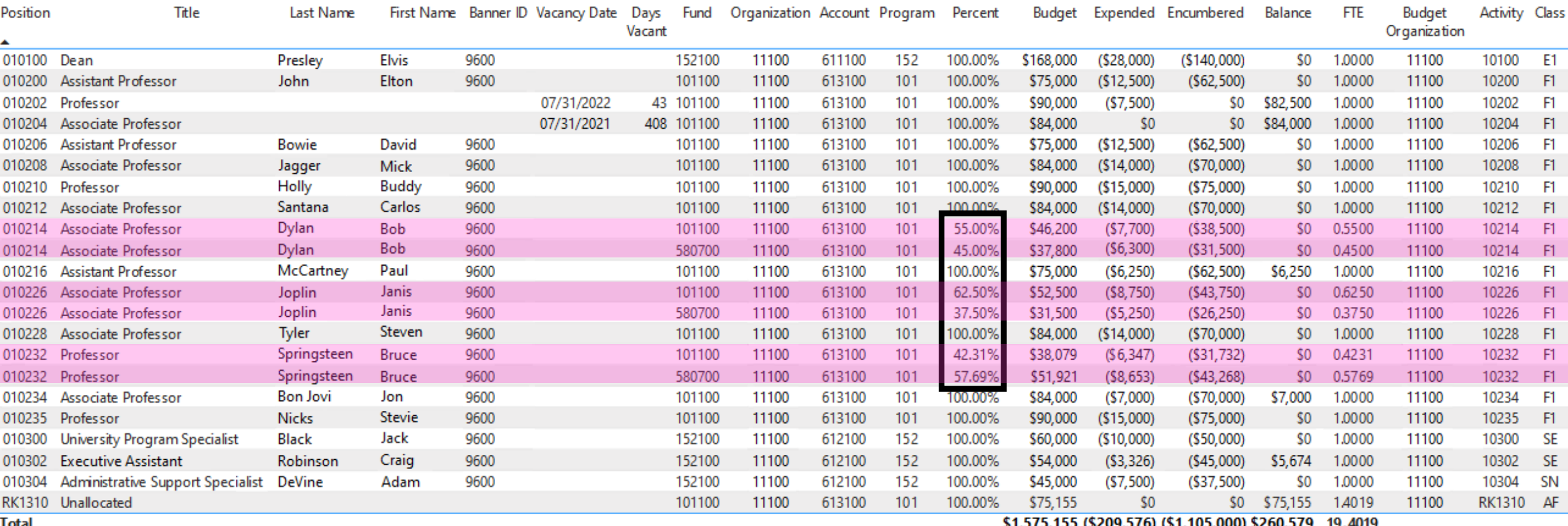

- Split funded positions have multiple lines one for each funding source.
- The "Percent" column shows how much of the funding comes from each source.

#### What Position Control Does & Doesn't Track

#### What it does track

- A position's recurring *(lasting yearafter-year)* budget
- Year-to-date expenses and encumbrances associated with the position *(people's actual wages)*
- "Available balance" = recurring budget – (expenses + encumbrances)

#### What it doesn't track

• Any *non-recurring* budget transfers made to/from funds, accounts, or positions

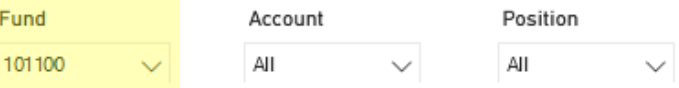

#### $\hat{\mathcal{S}} \quad \hat{\mathbb{D}} \quad \hat{\mathbb{Y}} \quad \text{E} \quad \cdots$

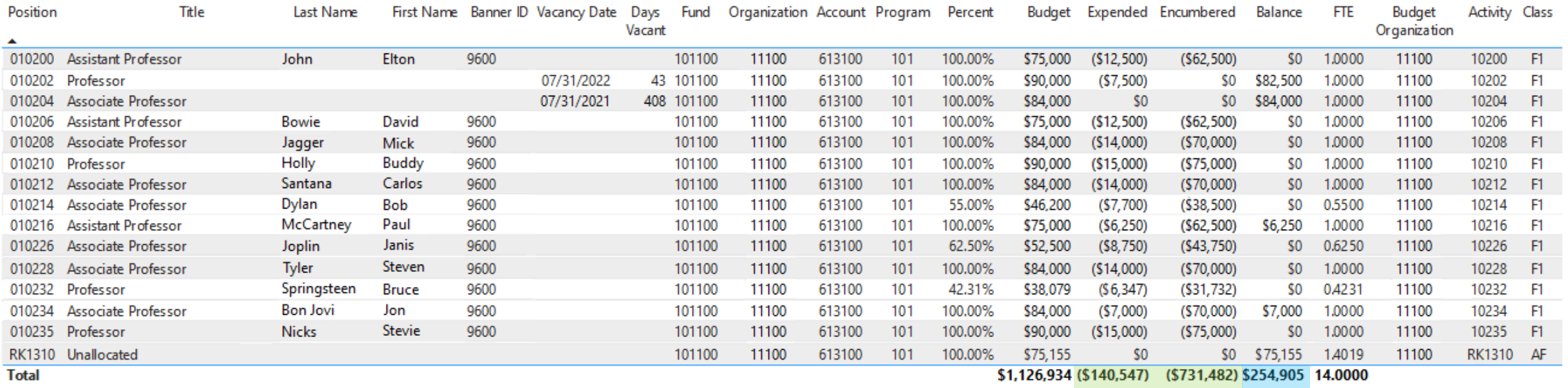

#### 101100 Rock Fund:

Organization: 11100 School of Rock

Program: 101 Instruction

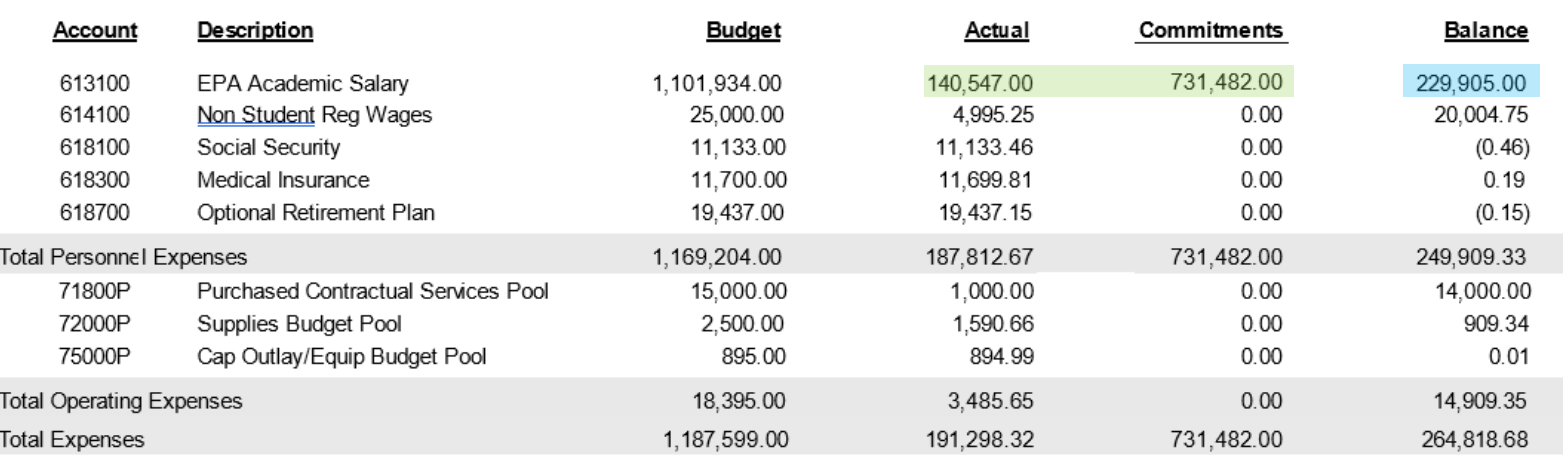

- - Filter to a specific fund and/or account to compare with Budget Status Report
	- Encumbrances and Expenses should match
	- Balance may *not* match due to nonrecurring transfers that Position Control doesn't track

### Recurring **Salary** Transfers

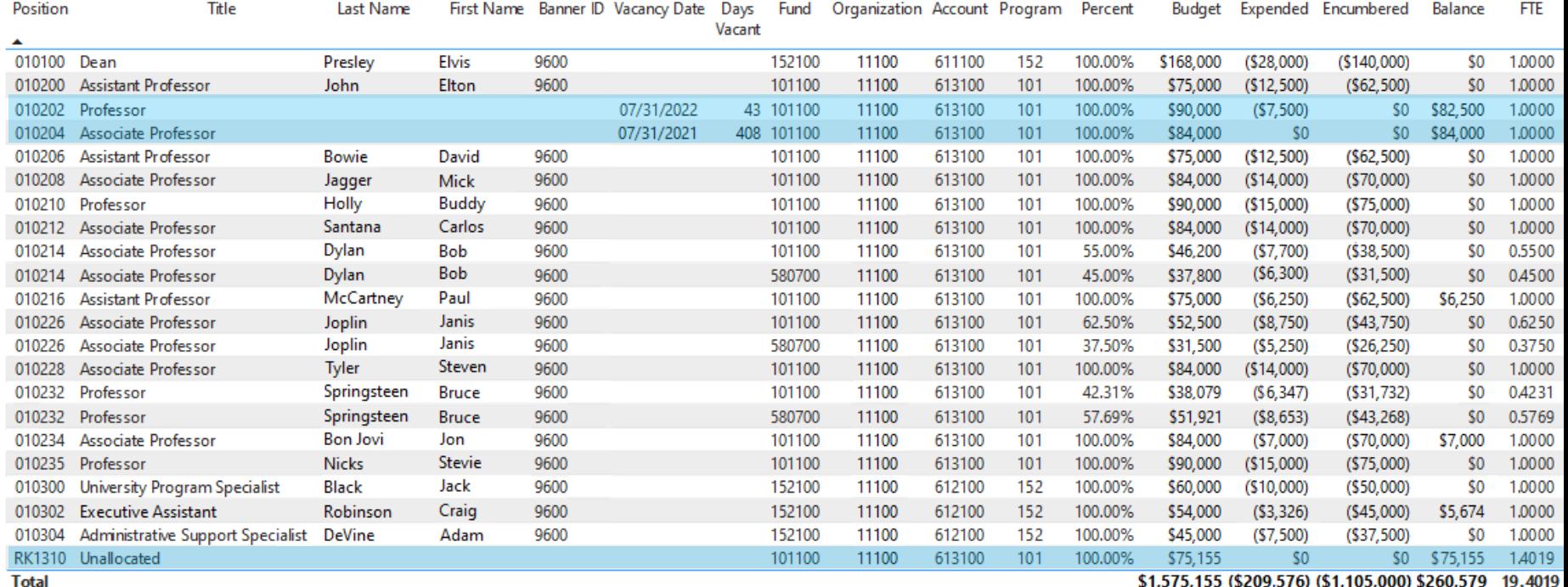

- Sometimes departments would like to permanently reallocate a vacant position's salary to another position, or hire a new person into that position at a lower rate.
- When a *faculty* position is reduced on a recurring basis, the difference is moved to the Unallocated line.
- When a staff position is reduced on a recurring basis, the difference **automatically** reverts to university reserve funds.
- If you'd like to keep those funds in the department, submit a **Salary Reserve Request** describing your new intended use for them. The request will be reviewed by the appropriate Vice Chancellor.
	- The Salary Reserve Request form will soon be combined with the Budget Transfer form to make the process simpler – stay tuned!
- If a transfer would reduce a staff position's salary below a feasible hiring amount, the position must be *inactivated*.

#### What is Lapsed Salary?

• When a permanent position is vacant, the unused wages may become **lapsed salary**, available for reallocation on a non-recurring basis.

• Just because a position is vacant, does *NOT* mean its salary is automatically lapsed/available for transfer!

• Remember: Because Position Control doesn't display non-recurring transfers, it won't track how much lapsed salary you've already used – you will need to check against your Budget Status by Account report.

#### Faculty vs. Staff Lapsed Salary

- Lapsed salary from a vacant *faculty* position can be transferred for the entire year in advance – as long as there are no plans to recruit for the remainder of the fiscal year.
- Lapsed salary from a vacant *staff* position can only be transferred for pay periods (months) that have already fully passed - we cannot use the current month or go ahead of time.
	- Staffing plans can change, and we never want someone to be caught out because they used lapsed salary too early!
	- Ask yourself: *"If the position were hired this month, could we cover them through the end of the fiscal year?"*
	- Starting in April, lapsed staff salary can be transferred out for April, May, *and* June if you confirm you will not be hiring until next fiscal year.

*Example date: 12 September 2022*

#### Step 1: Identify available balances in the relevant fund/account

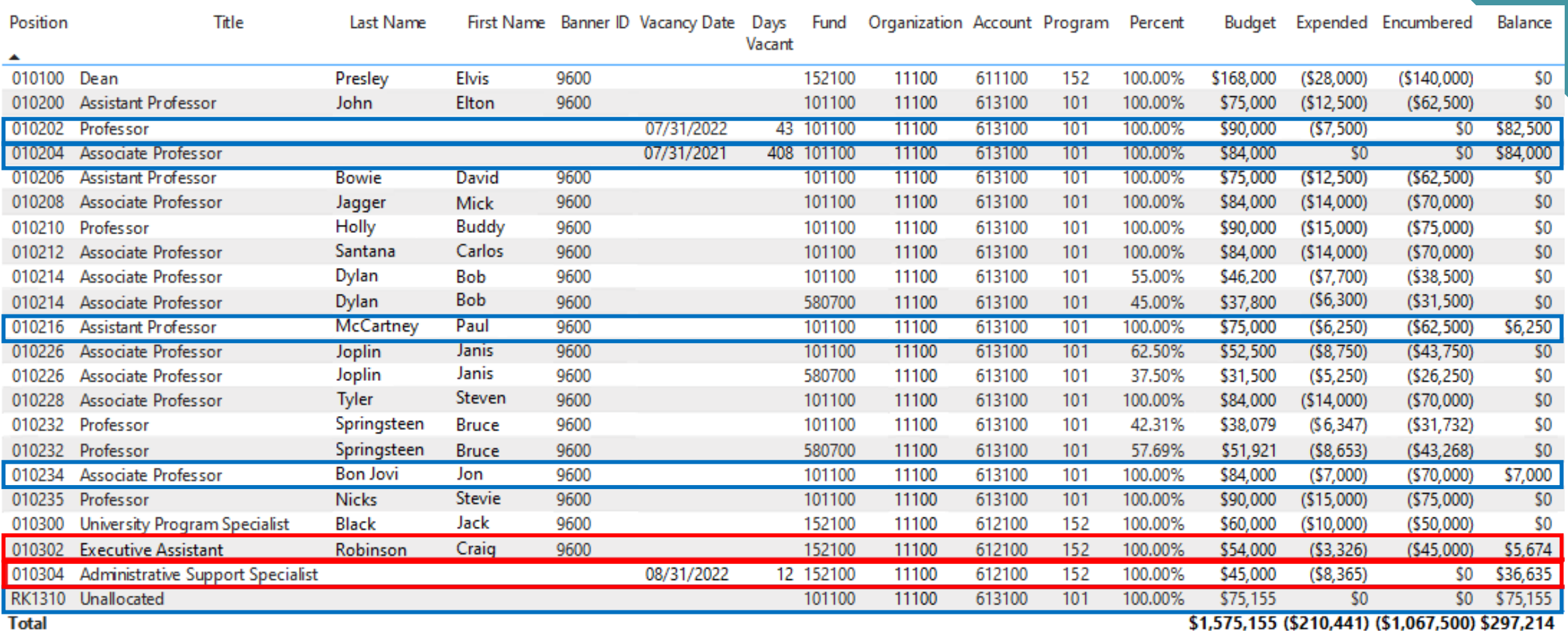

*Example date: 12 September 2022*

#### Step 2: Why are there available balances?

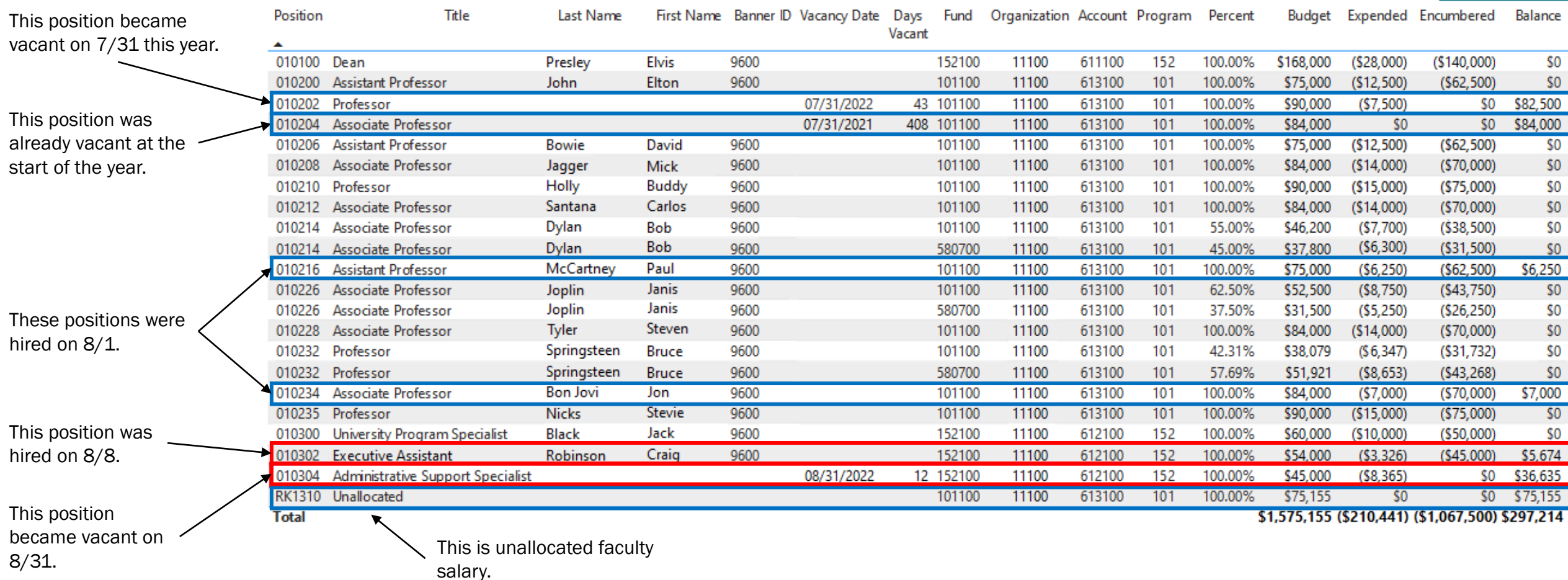

#### Available Balance: Not Always What It Seems!

Besides non-recurring transfers, other rare circumstances can complicate how much available balance there *actually* is:

- When a position's funding is changed or raised, there may be a brief gap between the budget update and the encumbrance update, making the available balance seem inaccurately higher or lower. When in doubt, ask us!
- When an employee leaves a permanent position, they may receive a **leave payout** for unused vacation days. This is taken out of the position's wages. The difference *is* reflected in available balance, but you may not identify it unless you look for it.

How to catch these situations?

- Examine available balances closely, and think about context.
- *Has your department recently placed personnel actions for the position?*

*Example date: 12 September 2022*

#### Step 3: How much salary needs to stay put?

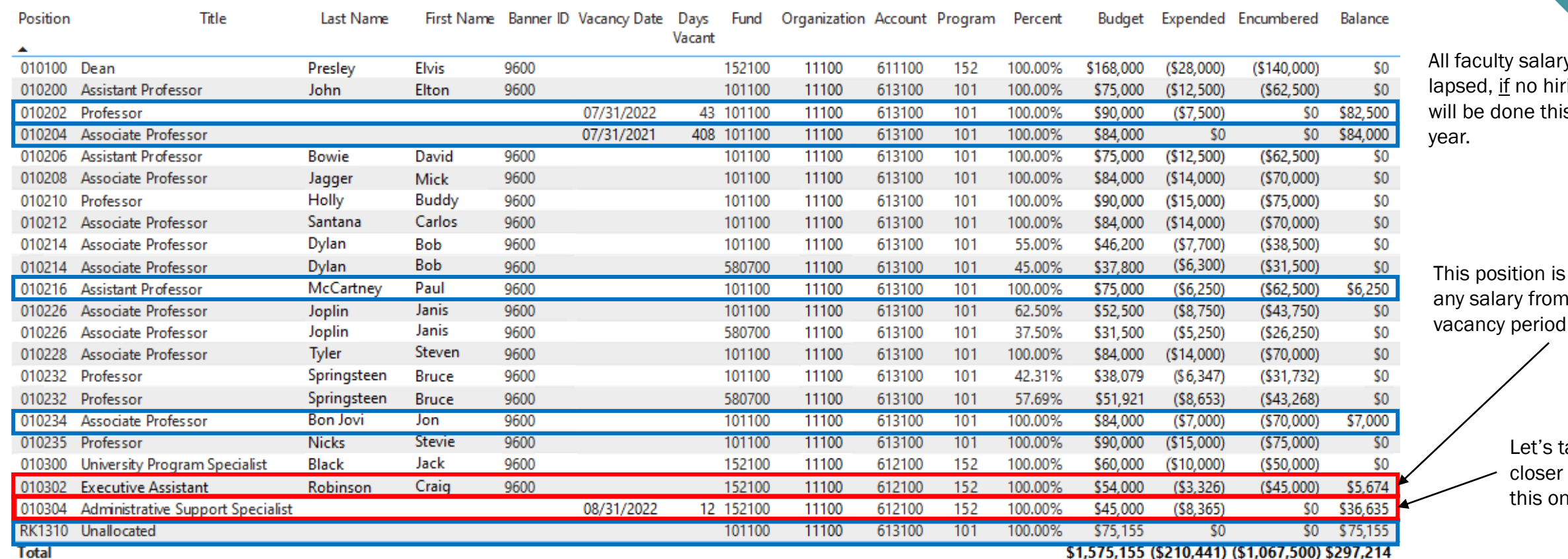

y is ring will be done this

> filled, so i the is lapsed.

> > take a dook at າe…

*Example date: 12 September 2022*

Step 3 (cont.): How much salary needs to stay put?

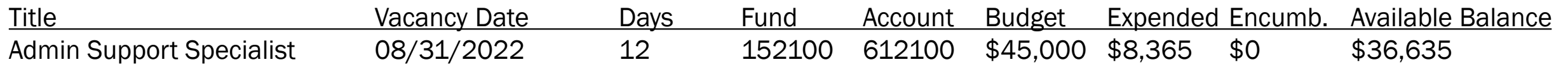

- There are 10 months left in the fiscal year *(including September, which isn't over!)* so 10 months of staff salary must stay put.
- 1 month of salary is  $$45,000 \times 1/12$ , so 10 months of salary is  $$45,000 \times (10/12) = $37,500$
- But wait… there isn't \$37.5k available because of the leave payout!
- As of September 12, this position has **negative** lapsed salary:  $$36,635 - $37,500 = - $865$

*Example date: ???*

Step 3 (cont.): How much salary needs to stay put?

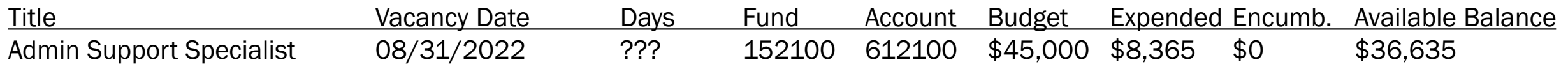

- November 1:
	- $$45,000 \times (8/12) = $30,000$
	- $$36,635 $30,000 = $6,635$  lapsed salary
- December 12:
	- $$45,000 \times (7/12) = $26,250$
	- $$36,635 $26,250 = $10,385$  lapsed salary
- March 19:
	- $$45,000 \times (4/12) = $15,000$
	- $$36,635 $15,000 = $21,635$  lapsed salary

*Example date: 12 September 2022*

#### Step 4: Total up lapsed salary per account

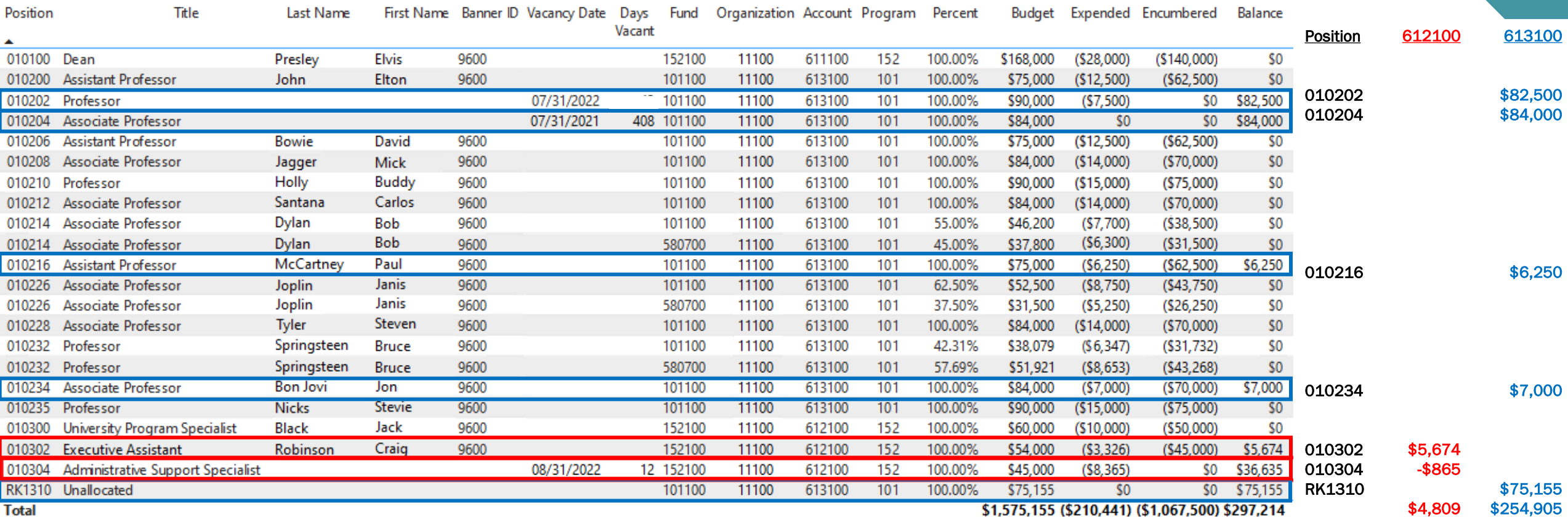

*Example date: 12 September 2022*

Step 5: Subtract prior transfers

- Since Position Control doesn't track non-recurring transfers, always double-check for previous transfers of lapsed salary, which will count against your available total.
- You can do this by:
	- Comparing the budget for a Fund/Account in Position Control against the budget in your Budget Status report.
	- Looking at the individual transfers you've made from an allocation in your Budget Status by Account report in Banner Self-Service / E-Z Arts.
- For example:
	- We might see in Banner that we already made one transfer of \$800 from 152100-612100. We subtract that from our lapsed salary total of \$4,809, leaving us \$4,009 that can be transferred.
	- Or…

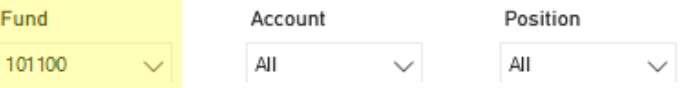

#### ☆ m ▽ E? …

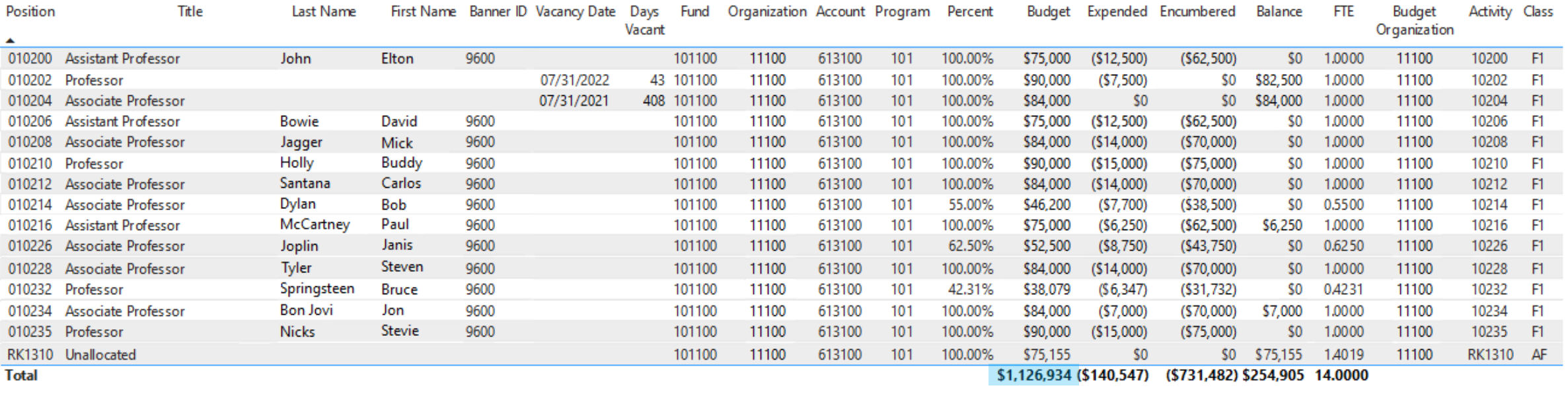

#### 101100 Rock Fund: Organization: 11100 School of Rock Program: 101 Instruction

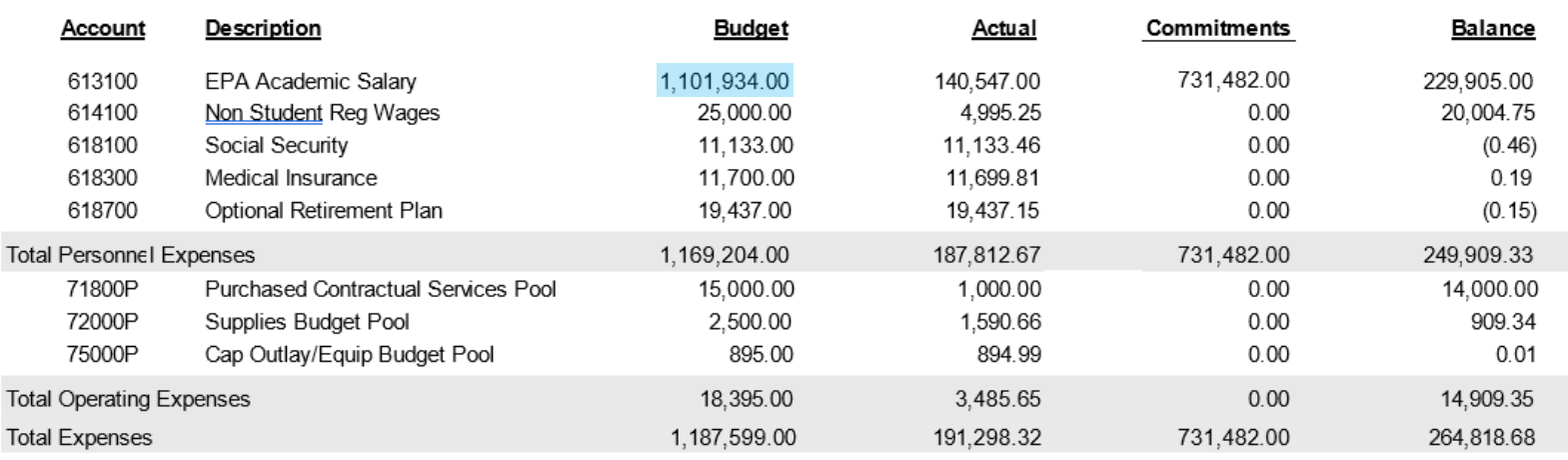

- Position Control has the total in 611100 at \$1,126,934.
- Budget Status has the total in 611100 at only \$1,101,934 (\$25,000 less).
- *Thus, we know \$25,000 has already been taken out – and is no longer available for transfer!*
- We have to subtract that \$25k from our \$254,905 calculation to get \$229,905.

### Other Quick Tips

- If your calculations don't seem to match up between Position Control and Budget Status, make sure you're not forgetting about Pooled Positions – although they're on a separate list, they still count towards their account codes.
- It's great to be thinking about leave payouts *before* the employee departs, so that you can plan for how the added expense may affect your budget.
- When filling out budget transfers:
	- Non-recurring transfers (such as lapsed salary transfers) don't need to be requested out of a specific position. As long as you've done the math and know the lapsed salary is available, you can just list the fund/account.
	- Recurring transfers moving salary do need to list the specific position.

# Questions?

#### Practice Exercises

*Example date: 19 March 2024*

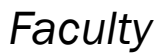

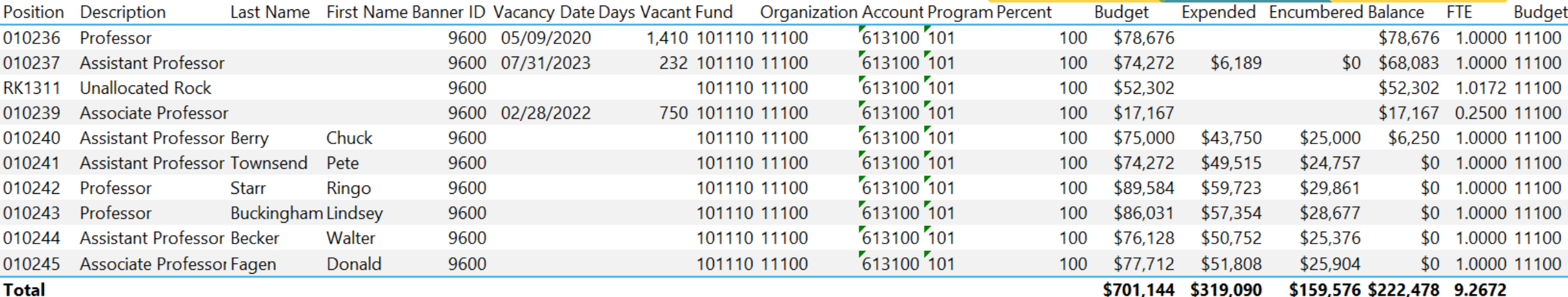

#### *Staff*

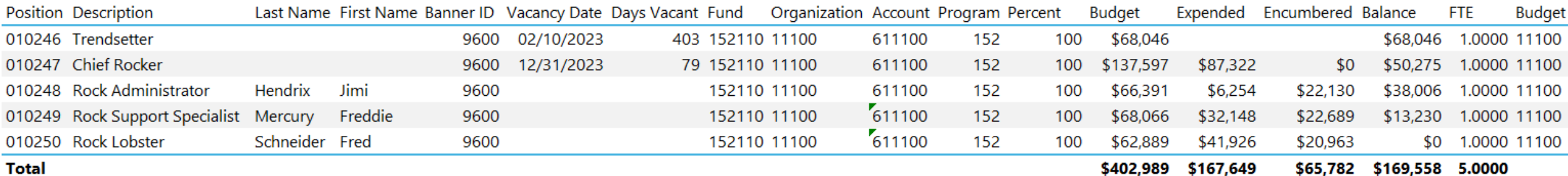

#### Answers

#### *Faculty*

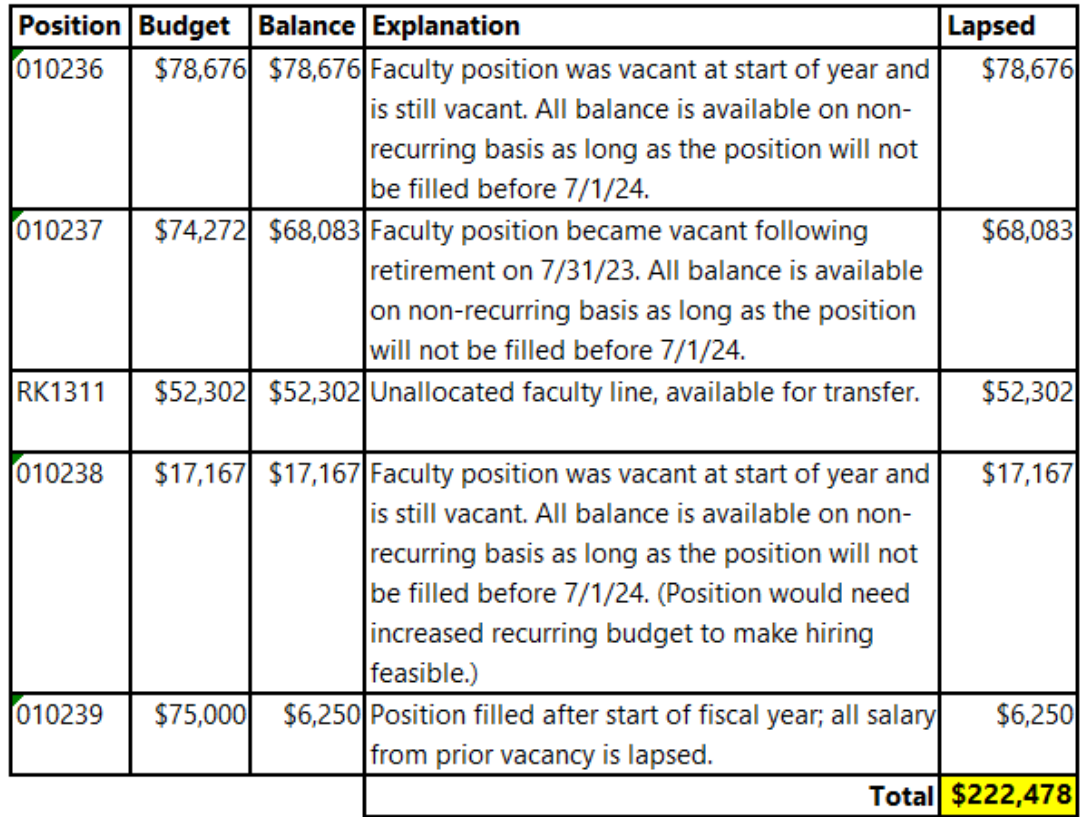

And don't forget to check for prior transfers in 613100 and 611100!

#### *Staff*

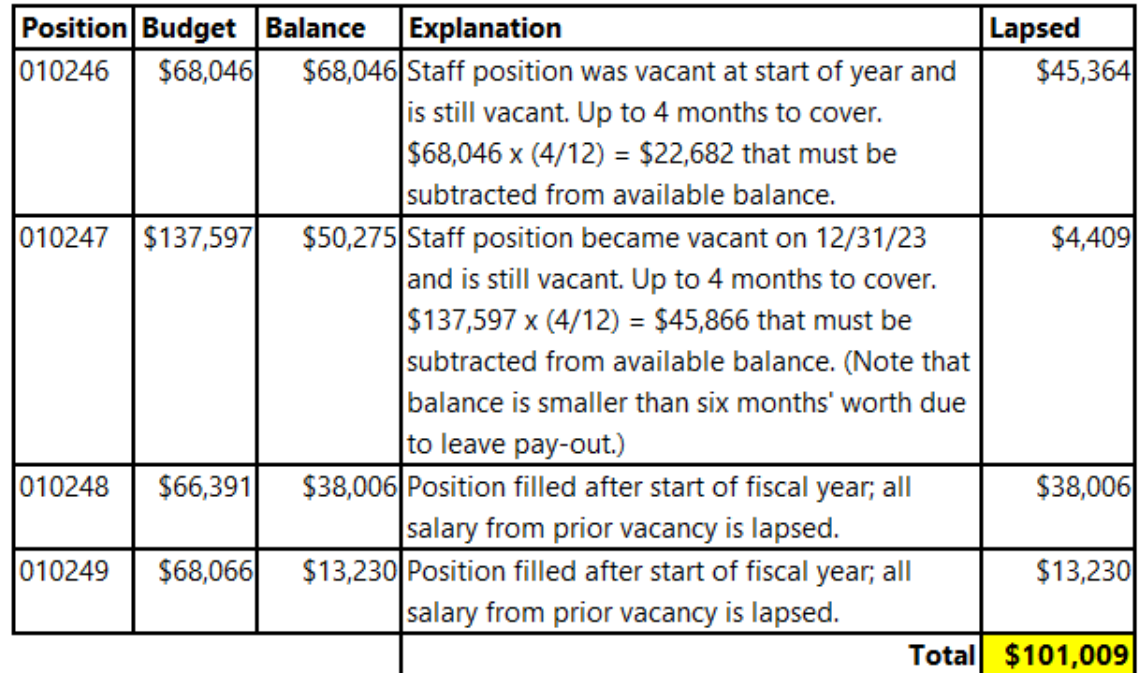